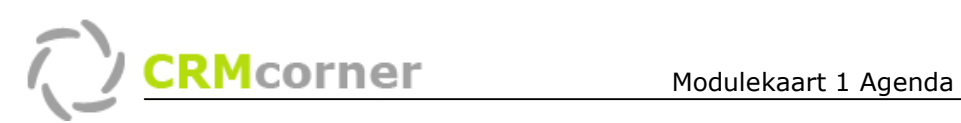

Modulekaart: Module Agenda Kaartnummer: 1 Versie: 1008

#### Algemeen:

De agenda module maakt het mogelijk om centraal agenda's te registreren en deze gegevens door te zetten naar Outlook. Afspraken zijn terug te vinden in de centrale en persoonlijke agenda's alsmede op de stamkaart van een organisatie.

## De verschillende functies van de agenda (Hoofdmenu/Afspraken):

- Wanneer u via het hoofdmenu/Afspraken naar de agenda gaat, krijgt u de agenda te zien waar alle afspraken instaan van de organisatie (zie voorbeeldscherm op volgende pagina, nummer 1.).
- Standaard is de agenda in week weergave. U kunt door de weken bladeren doormiddel van de blauw pijltjes  $\phi$  naast de weeknummer (2.)
- Sommige afspraken van uw collega's zijn privé of alleen voor hun eigen afdeling zichtbaar, deze afspraken komen in de agenda naar voren met \*\*\*\* (3.)
- Via de snelknoppen rechtsboven (4.) (of via de rechtermuisknop menu) kunt u een nieuwe afspraak  $\mathbf{t}$  toevoegen of bijvoorbeeld naar de stamkaart van een geselecteerde afspraak toegaan.
- Door op de dag zelf of de week te klikken kunt u voor een andere weergave kiezen. Wanneer u op de dag klikt (5.) krijgt u de afspraken van die dag te zien en als u op de week klikt (6.) krijgt u een keuze menu voor een dag,week,maand of jaar weergave (of de optie geen verdeling).
- De afspraak zelf geeft het volgende weer (van links naar rechts, 7.)
	- o Het paperclipje waarin opmerkingen staan of een gespreksverslag (na afloop). Door op het paperclipje te klikken komt de informatie naar voren.
	- o Afspraak icoontje
	- $\circ$  Tijdstip, van tot
	- o Contactpersoon
	- o Organisatie van de contactpersoon
	- o Afspraak locatie
	- o Eigen medewerker.
	- $\circ$  Extra informatie kan via het onderwater scherm naar boven worden gehaald (8.)

TIPS:

Naast het manoeuvreren via de blauwe pijltjes kunt u ook op het kalendertje zelf klikken en een dag kiezen of de weergave veranderen door op de week te klikken (en uit het keuzemenuutje te kiezen voor geen,dag, maand of jaar weergaven).

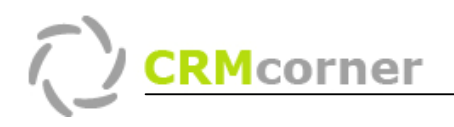

Modulekaart 1 Agenda

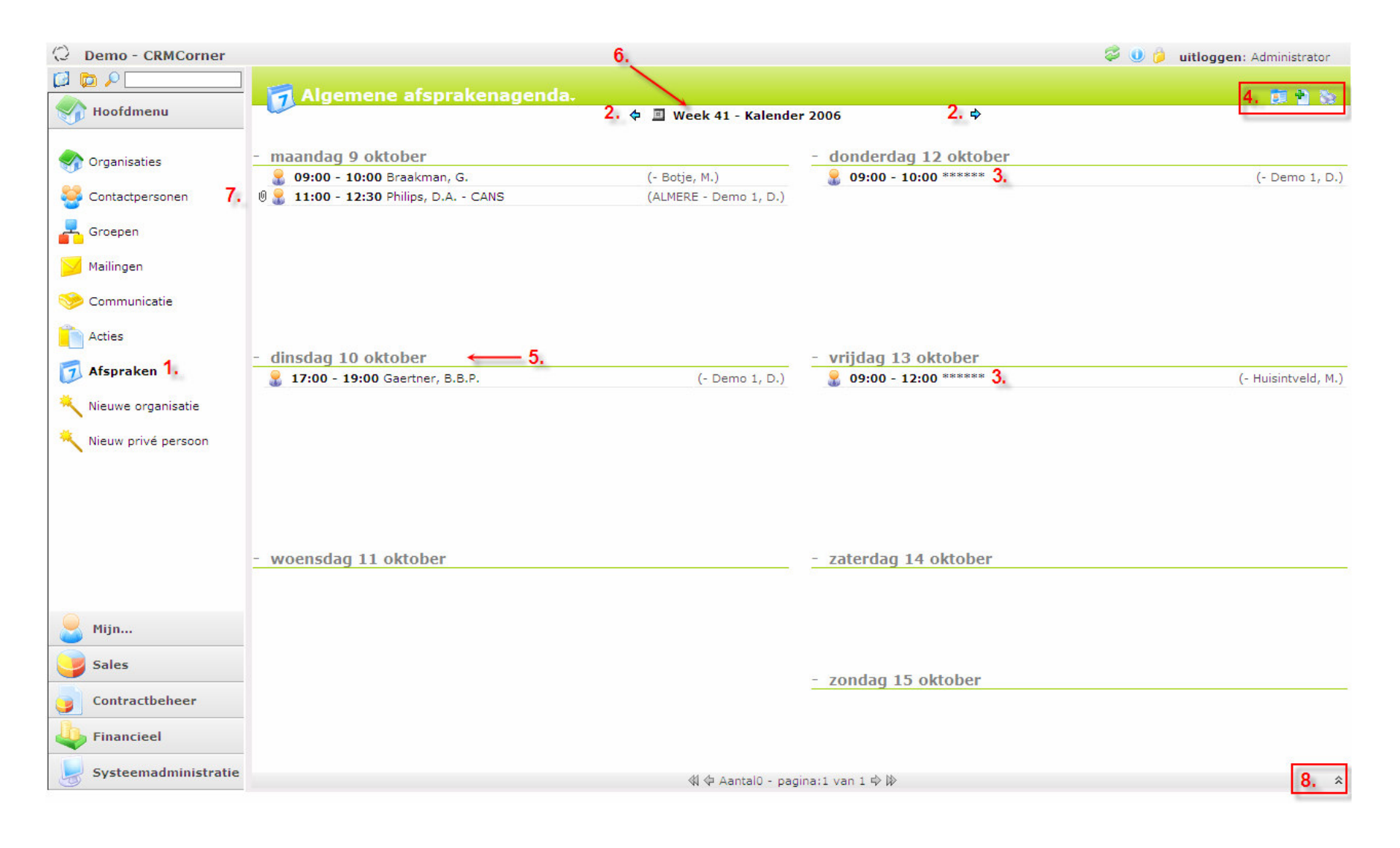

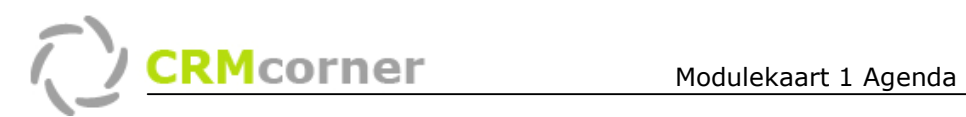

# Het rechtermuisknop menu

Via het rechtermuisknop menu heeft u verschillende functies tot uw beschikking. Wanneer u een afspraak selecteert en dan vervolgens de rechtermuisknop gebruikt, krijgt u de volgende functies:

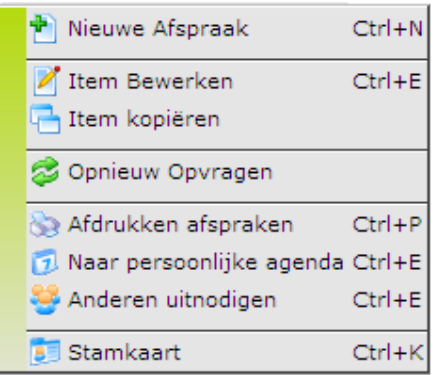

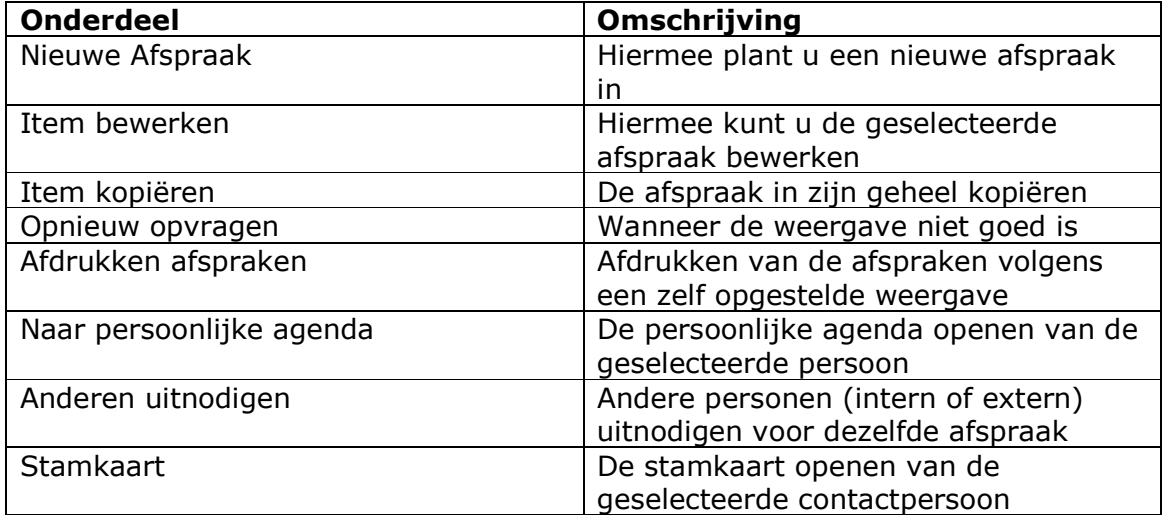

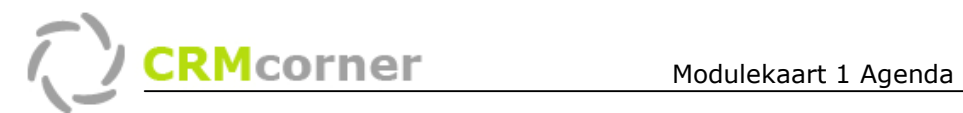

## Een nieuwe afspraak inplannen:

Dit kan op verschillende manieren. U kunt via Hoofdmenu/Afspraken naar de juiste dag toegaan of u zoekt de contactpersoon op via het snelzoeken en gaat naar de stamkaart van de contactpersoon. Hier opent u de algemene agenda: via het agenda icoontje:

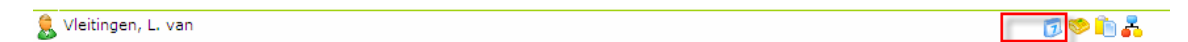

Een nieuwe afspraak inplannen gaat uiteindelijk via het icoontje (rechtsbovenin). U krijgt het volgende invulscherm te zien:

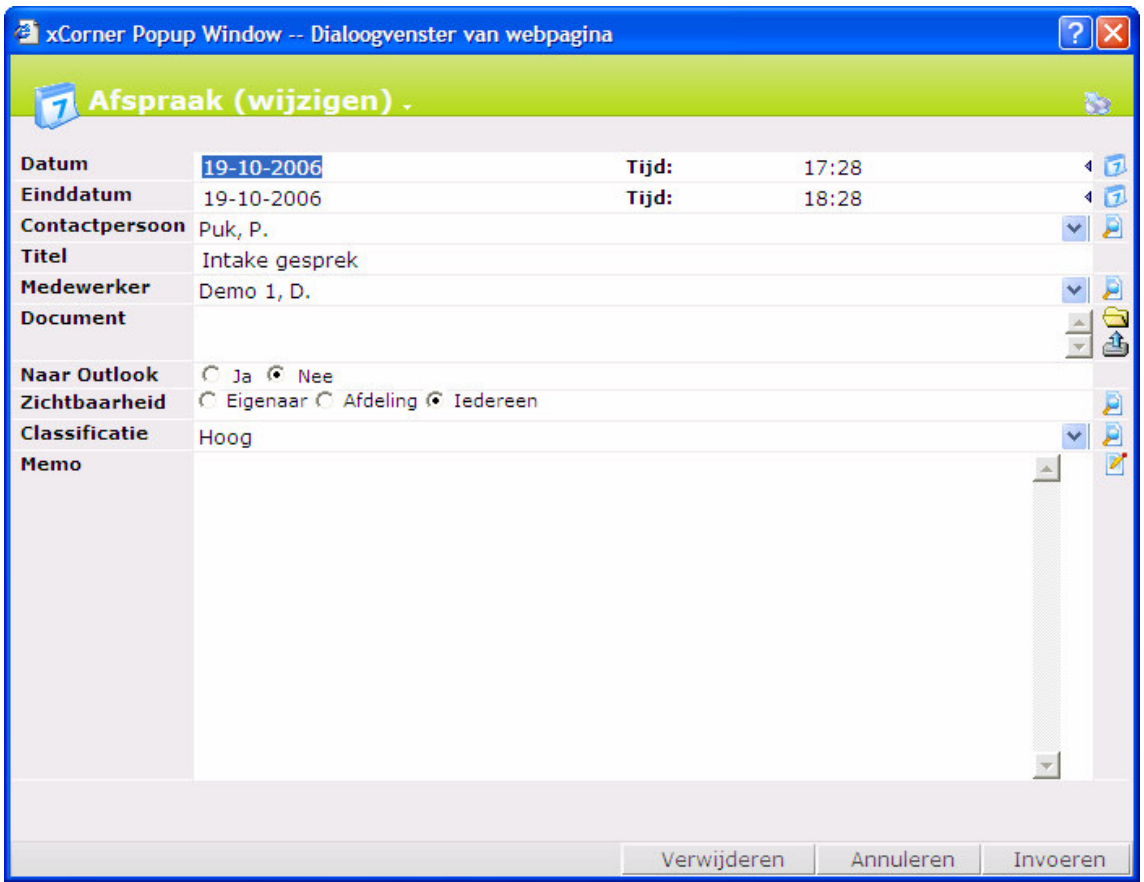

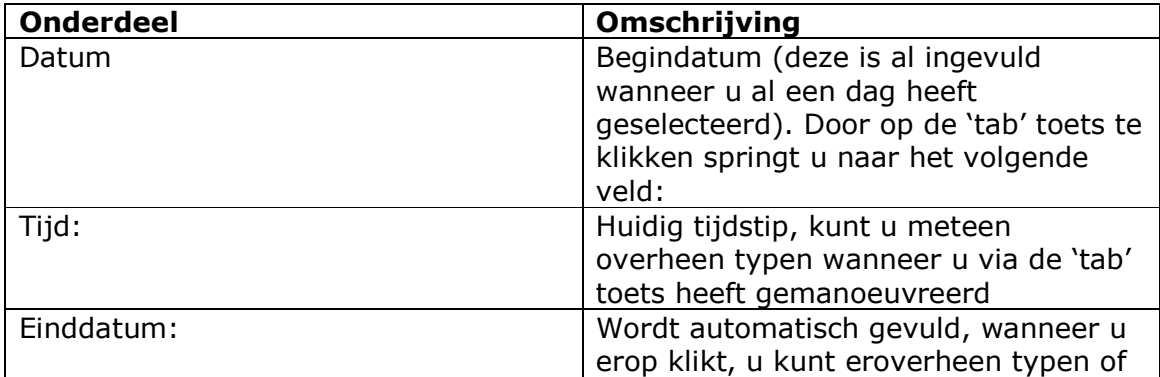

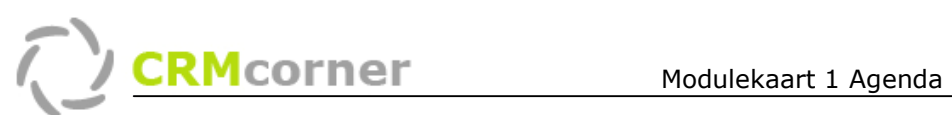

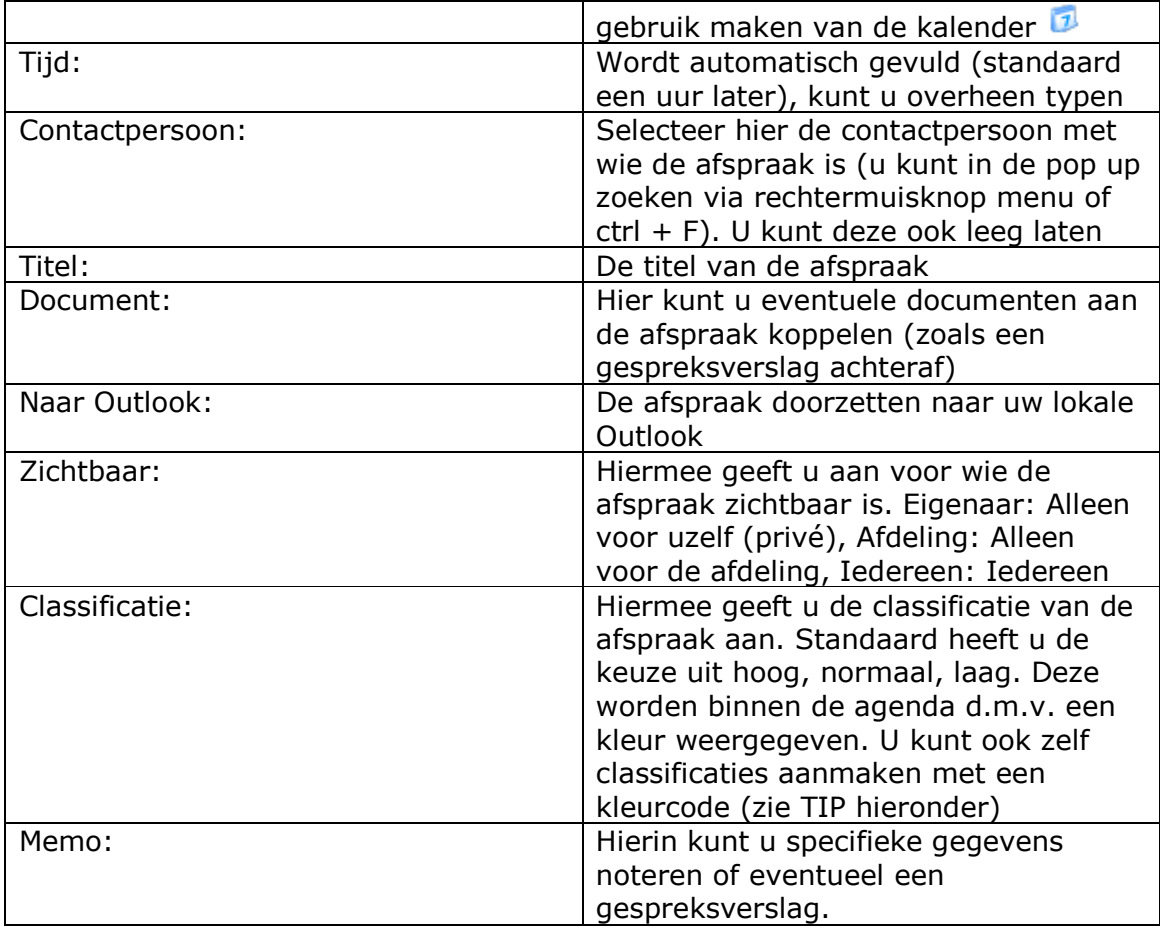

TIPS:

- Via  $\frac{4}{3}$ , aanwezig in elk datum veld, kunt u de huidige datum invullen (door erop te klikken)
- U kunt meerdere Classificaties aanmaken zoals bijvoorbeeld vergadering, training o.i.d. met een kleurstelling. Door het invulscherm van Classificaties te openen  $\blacksquare$  kunt u het lijstje wijzigen. Door in het memo veld de kleur te typen geeft u de kleur mee. U kunt de lettertype kleur en achtergrond kleur kiezen:

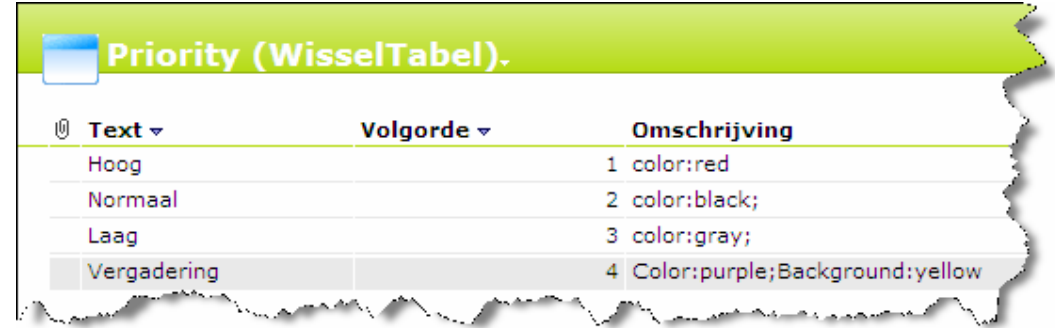

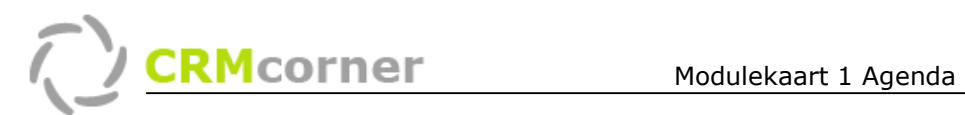

## Afspraken met meerdere personen:

U kunt bij een afspraak meerdere interne of externe personen uitnodigen. U doet dit door de afspraak in te plannen tussen de hoofdpersonen en via het rechtermuisknop menu de andere personen uit te nodigen (selecteer eerst de afspraak).

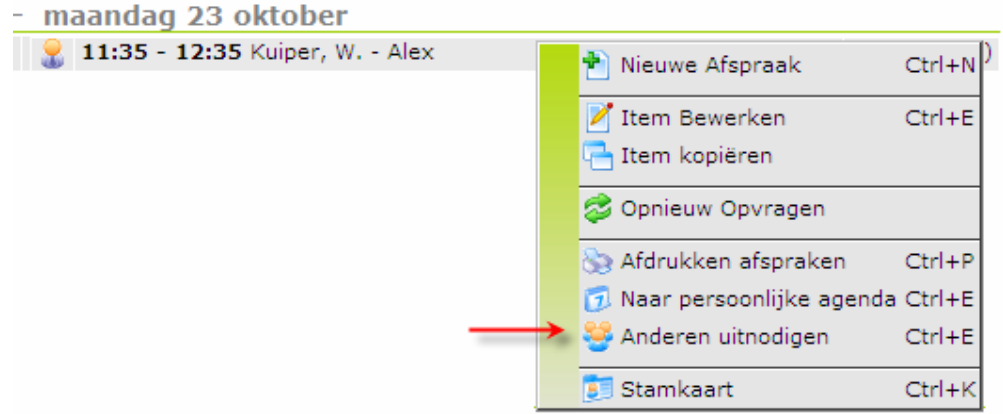

U krijgt vervolgens een lijst met (contact-)personen waaruit u kunt kiezen (u kunt zoeken via de sneltoets ctrl+ F of rechtermuisknop menu). Zodra u een contactpersoon geselecteerd heeft krijgt u weer de lijst te zien om de volgende persoon uit te nodigen. Wanneer u klaar bent geeft u dit aan door op de knop geen te klikken

#### Afspraken agenda op andere plekken:

- 1. Onder mijn…/afspraken vindt u uw persoonlijke agenda
- 2. Op de stamkaart van elke organisatie of contactpersoon kunt u een afspraak inplannen via het afspraken icoon:
- 3. Op de stamkaart van elke organisatie of contactpersoon kunt u onder communicatie alle afspraken zien.
- 4. Op de desktop cliënt komen alle toekomstige afspraken tussen de openstaande acties naar voren.